# Firmware-Upgrade für WAP121- und WAP321- Access Points  $\overline{\phantom{a}}$

## Ziel

Neue Firmware-Versionen verfügen über erweiterte Funktionen und können auch die Fehler beheben, die zuvor auf den Netzwerkgeräten aufgetreten sind. Die Leistung eines Netzwerkgeräts kann durch die neueste Firmware erhöht werden. Firmware-Upgrades können entweder über einen TFTP- oder einen HTTP/HTTPS-Client erfolgen.

In diesem Artikel wird erläutert, wie die Firmware für die WAP121- und WAP321-Access Points über einen HTTP/HTTPS-Client oder einen TFTP-Server aktualisiert wird.

#### Anwendbare Geräte

- WAP121
- WAP321

#### URL zum Software-Download

[WAP121](/content/en/us/support/wireless/wap121-wireless-n-access-point-single-point-setup/model.html#~tab-downloads)

[WAP321](/content/en/us/support/wireless/wap321-wireless-n-selectable-band-access-point-single-point-setup/model.html#~tab-downloads)

### Firmware-Upgrade

Schritt 1: Melden Sie sich beim Webkonfigurationsprogramm an, und wählen Sie Administration > Upgrade Firmware aus. Die Seite UpgradeFirmware wird geöffnet:

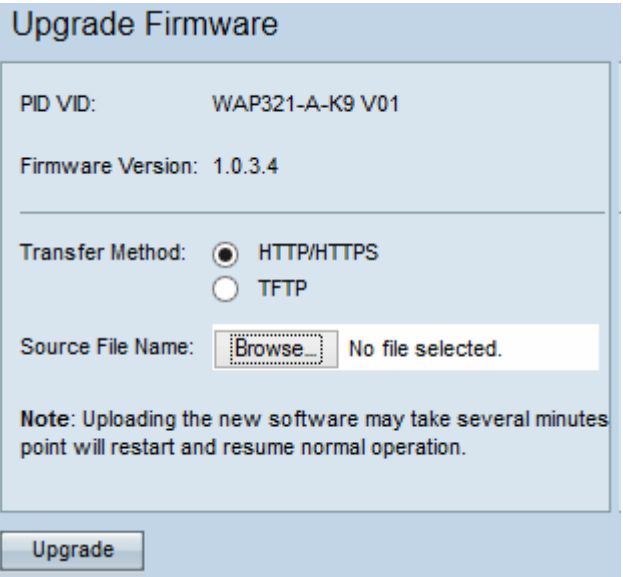

Oben auf der Seite werden wichtige Informationen zum Gerät angezeigt.

·PID VID: Zeigt die Produkt-ID und die Anbieter-ID des Access Points an.

·Firmware-Version - Zeigt die aktuelle Firmware-Version an.

Schritt 2: Klicken Sie im Feld Transfer Method (Übertragungsmethode) auf das Optionsfeld für die gewünschte Firmware-Übertragungsmethode.

·HTTP/HTTPS - Diese Übertragungsmethode verwendet die Benutzeroberfläche des Geräts, um die Firmware zu aktualisieren. Informationen zu diesem Firmware-Upgrade-Typ finden Sie unter [Firmware-Upgrade mit HTTP/HTTPS](#page-1-0)

·TFTP - Für diese Übertragungsmethode ist ein TFTP-Server (Trivial File Transfer Protocol) erforderlich, auf den die WAP-Geräte zugreifen können. Der WAP aktualisiert seine Firmware von der Datei, die sich auf diesem Server befindet. Um diese Methode verwenden zu können, sollte ein TFTP-Server auf den Computer heruntergeladen werden. Die beliebtesten TFTP-Server, TFTPd32 oder TFTPd64, können [hier](http://tftpd32.jounin.net/tftpd32_download.html) heruntergeladen werden. Stellen Sie sicher, dass die aktuelle Firmware des Access Points auf dem TFTP-Server gespeichert ist. Informationen zu diesem Firmware-Upgrade-Typ finden Sie unter [Firmware-Upgrade mit TFTP.](#page-2-0)

#### Firmware-Upgrade mit HTTP/HTTPS

<span id="page-1-0"></span>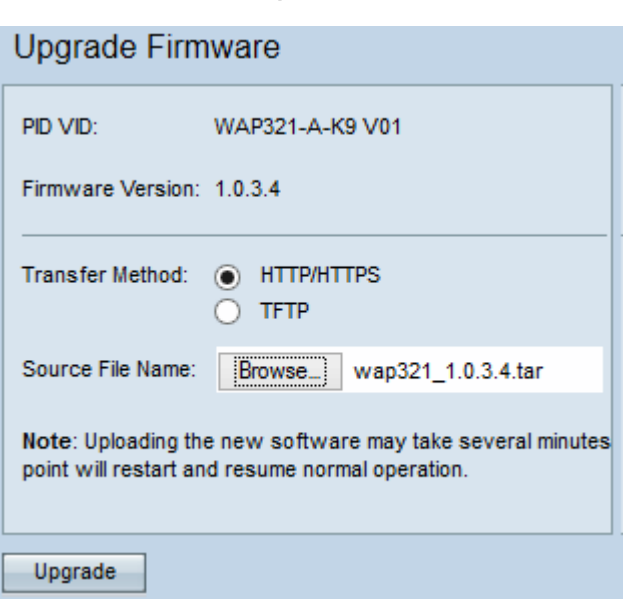

Schritt 1: Klicken Sie auf die Schaltfläche Durchsuchen, und öffnen Sie die zuvor heruntergeladene Bilddatei.

Hinweis: Bei der mitgelieferten Firmware-Upgrade-Datei muss es sich um eine TAR-Datei handeln. Andere Dateitypen funktionieren nicht.

Schritt 2: Klicken Sie auf Upgrade, um die neue Firmware anzuwenden.

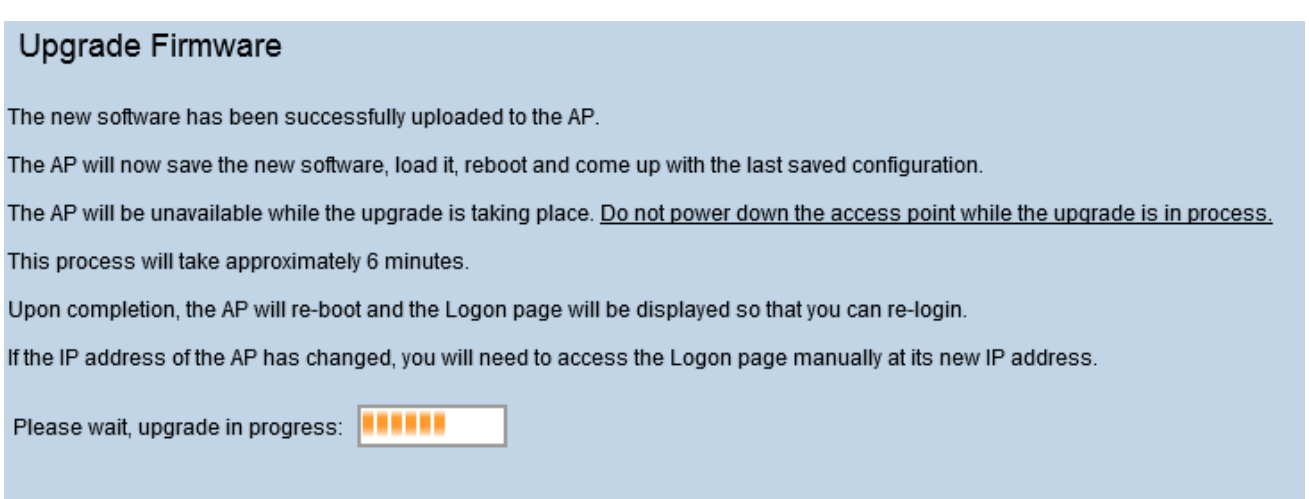

Hinweis: Das Upgrade dauert einige Minuten. Aktualisieren Sie erst, wenn der Vorgang abgeschlossen ist. Nach Abschluss des Vorgangs wird der Access Point neu gestartet, und der Normalbetrieb wird wieder aufgenommen. Alle mit dem WAP verbundenen Clients verlieren möglicherweise vorübergehend die Verbindung, während die Geräte-Upgrades durchgeführt werden.

Hinweis: Nach Abschluss der Aktualisierung kann die Aktualisierung über die Seite Systemübersicht angezeigt werden. Weitere Informationen finden Sie im Artikel Systemzusammenfassungsstatus auf den Cisco WAP121- und WAP321-Zugangspunkten.

<span id="page-2-0"></span>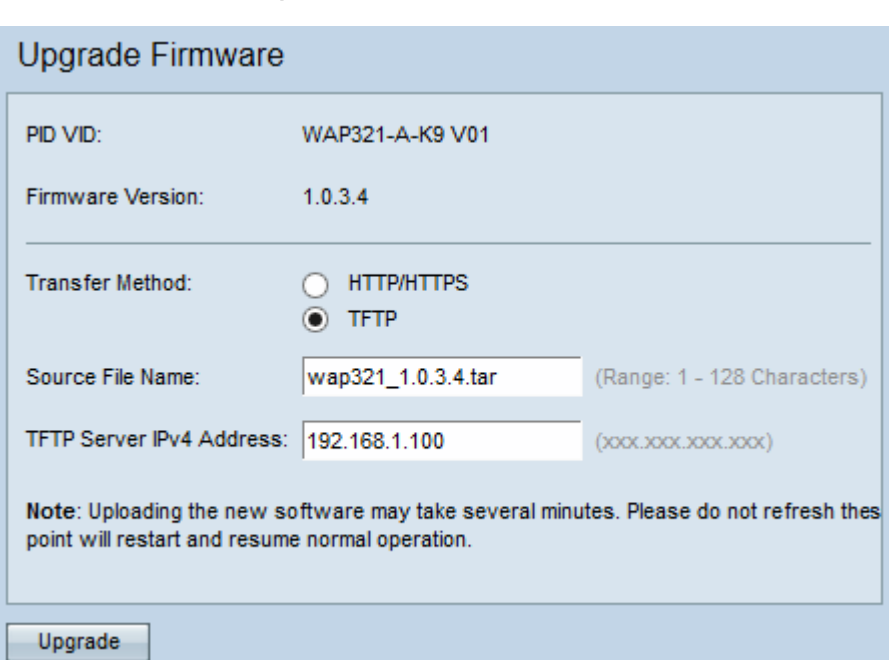

#### Firmware-Upgrade mit TFTP

Schritt 1: Geben Sie den Namen der Firmware-Datei in das Feld "Source File Name" (Quelldateiname) ein, das die aktuelle hochzuladende Firmware enthält.

Hinweis: Bei der mitgelieferten Firmware-Upgrade-Datei muss es sich um eine TAR-Datei handeln. Andere Dateitypen funktionieren nicht.

Schritt 2: Geben Sie die IP-Adresse des TFTP-Servers im Feld IPv4-Adresse des TFTP-Servers ein.

Schritt 3: Klicken Sie auf Upgrade, um die neue Firmware anzuwenden.

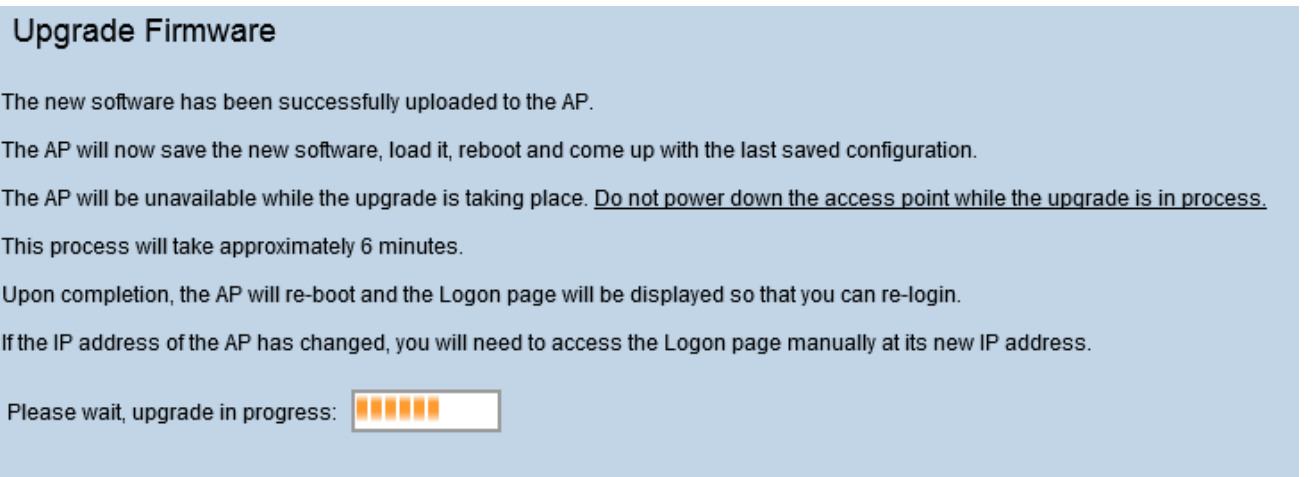

Hinweis: Das Upgrade dauert einige Minuten. Aktualisieren Sie erst, wenn der Vorgang abgeschlossen ist. Sobald der Vorgang abgeschlossen ist, startet der Access Point neu und kehrt zum Normalbetrieb zurück. Alle mit dem WAP verbundenen Clients verlieren möglicherweise vorübergehend die Verbindung, während die Geräte-Upgrades durchgeführt werden.

Hinweis: Nach Abschluss der Aktualisierung kann die Aktualisierung über die Seite Systemübersicht angezeigt werden. Weitere Informationen finden Sie im Artikel Systemübersichtsstatus auf den Cisco WAP121- und WAP321-Access Points.